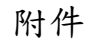

## 流感疫苗教育訓練數位學習課程認證說明

## 學習與認證說明

- 數位學習:「e等公務園+學習平臺」(https://elearn.hrd.gov.tw)
- 課程名稱: 流感防治與疫苗接種政策(2小時)/疫苗之冷運冷藏(1小時)

## 線上學習流程 :

 $-$ 、登 入: 1. 請使用IE 瀏覽器,連結至「e 等公務園+學習平臺」(https://elearn.hrd.gov.tw),於首頁上方點選「登入」。 2. 跳出會員登入視窗,請選擇適當之身分別及欲使用之已註冊帳號進行註冊,若非公務機關之公務/約、聘 僱人員,請選擇「一般民眾登入」

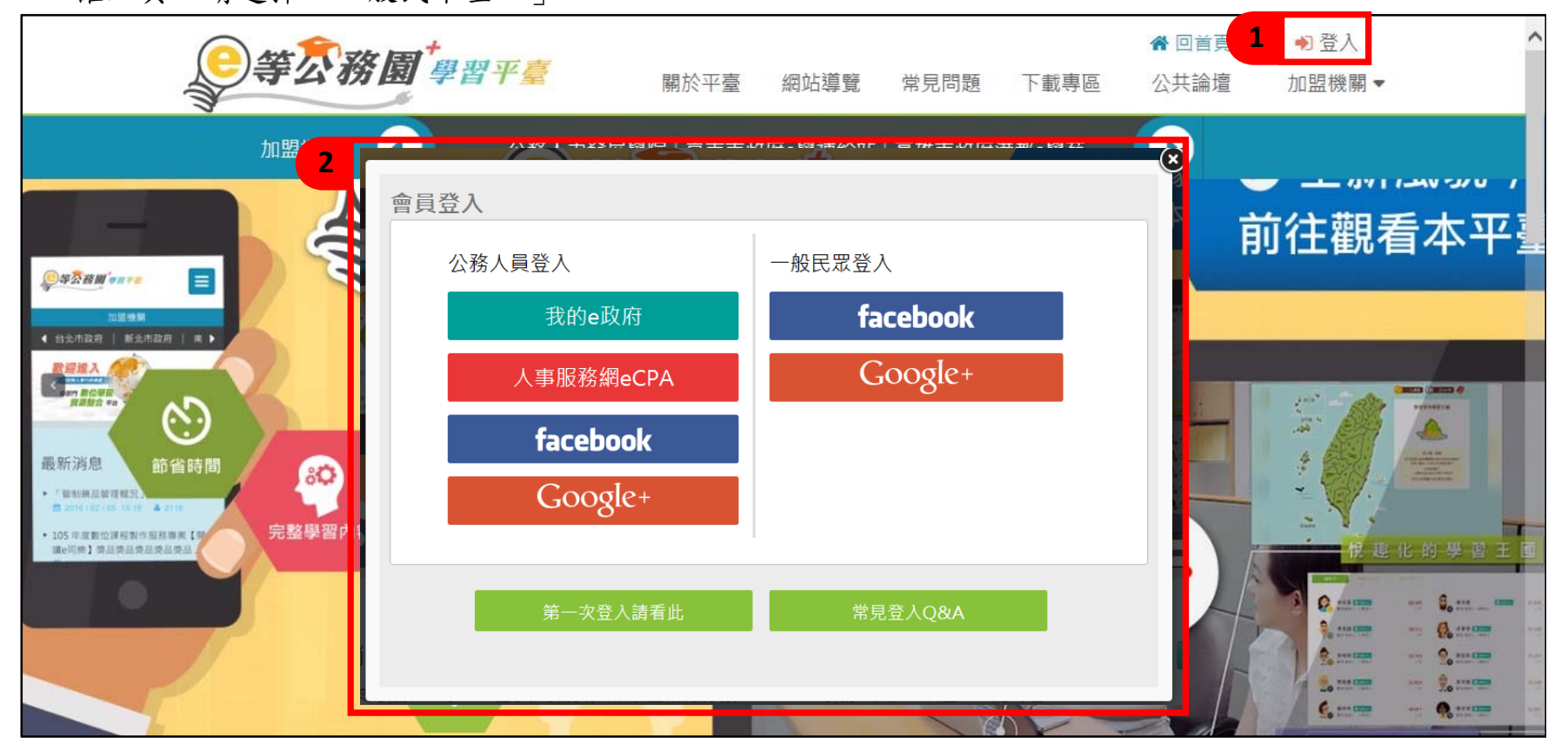

## 二、選 課: 3. 點選「開放式課程」,進入下一頁。

4. 以關鍵字搜尋功能,輸入課程名稱:「流感防治與疫苗接種政策」或「疫苗之冷運冷藏」後,按下「 Q 」。 5. 點選課程圖例,進入下一頁。

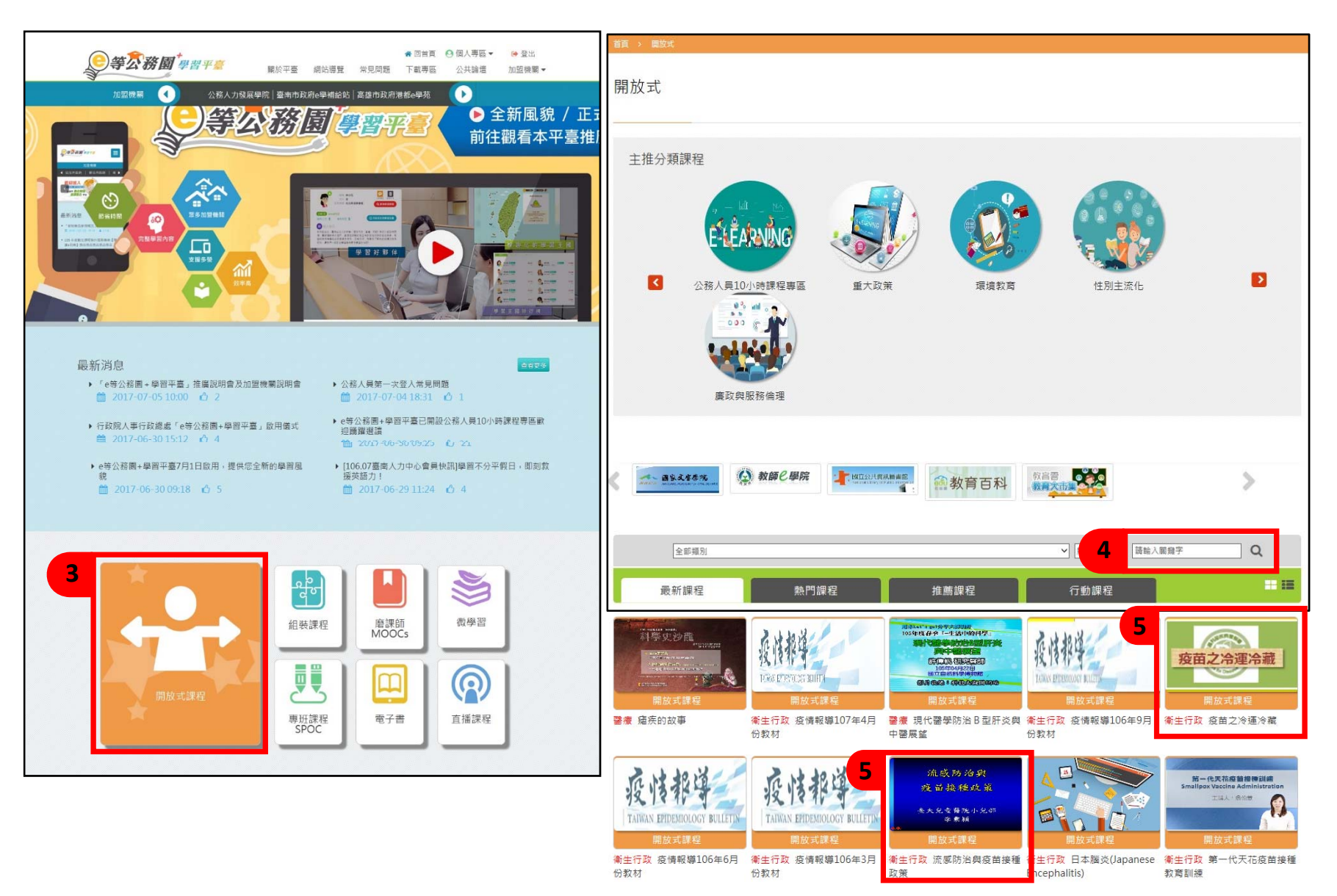

6. 點選「報名課程」, 跳出確認報名視窗,再點選「確認」。

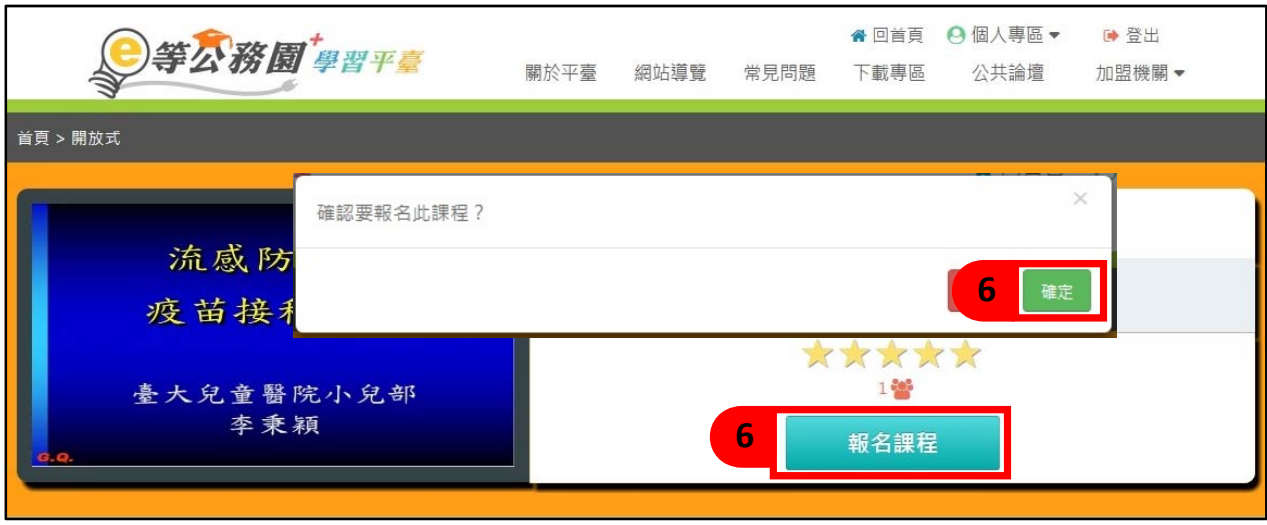

- 三、上 課: 7. 於網頁上方點選「個人專區」,再於下拉選向點選「我的課程」,進入下一頁。 8. 選擇您要上的課程「圖例」,進入下一頁。
	- 9. 點選「上課去」。

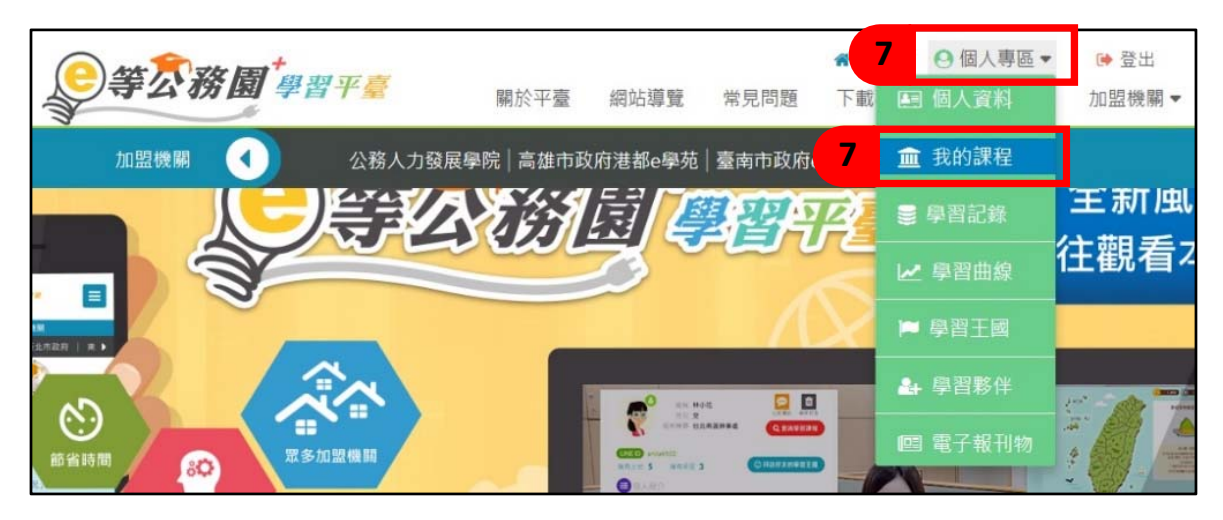

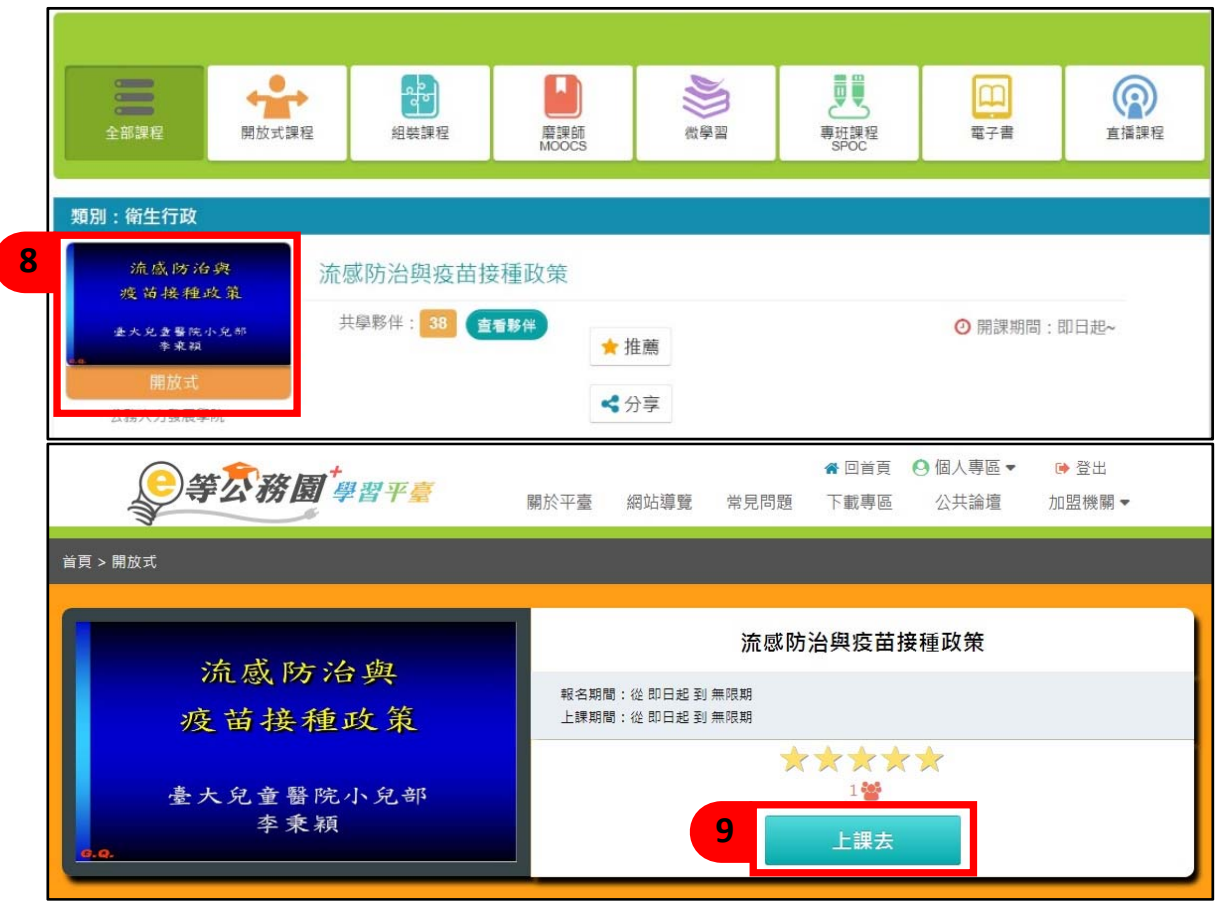

四、測 驗: 10.於側欄點選測驗/考試,再點選進行測驗,進行作答。

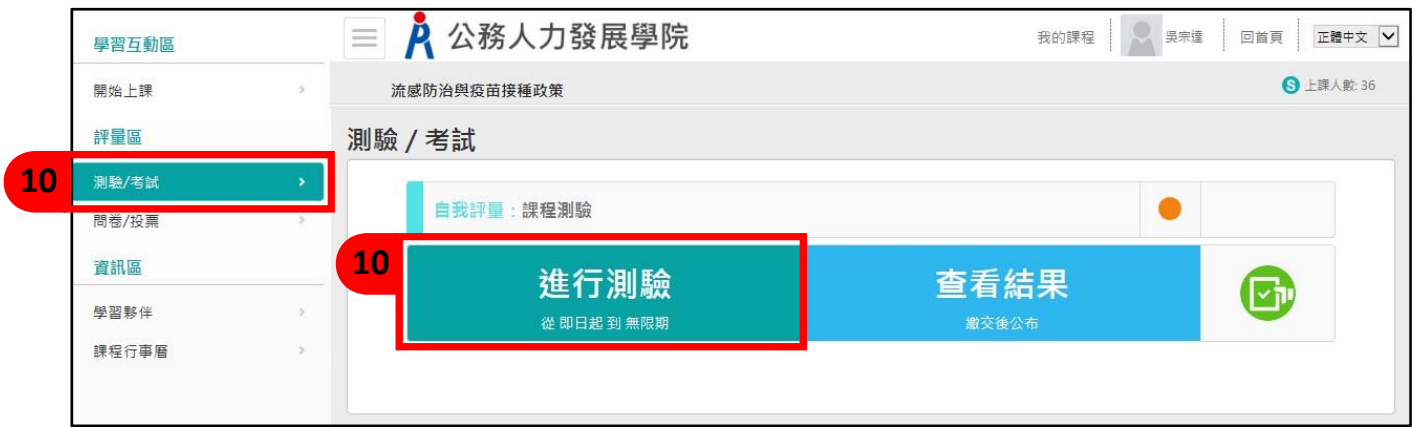

五、問 卷: 11.於側欄點選問卷/投票,再點選填寫問卷,進行作答。

證 書

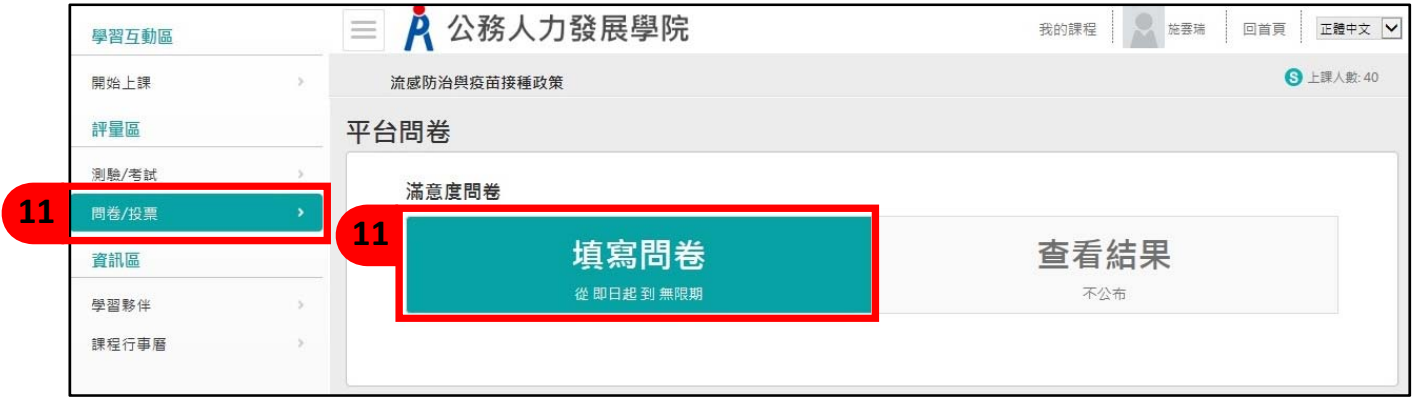

六、通 過 認 : 12.測驗通過並完成問卷者,即核予認證時數 2 小時。於網頁上方點選「個人專區」,再於下拉選向點選「學 證 **/**列 印 習紀錄」,進入下一頁。

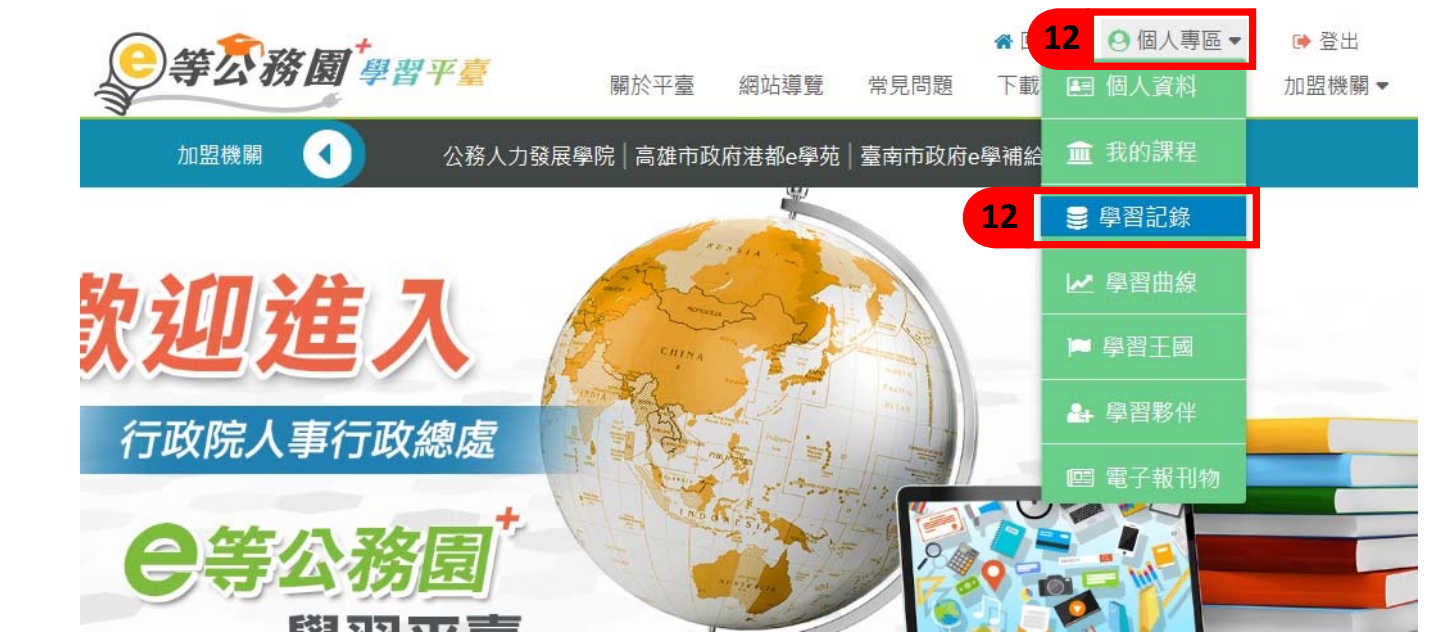

13.於列表中確認是否通過認證時數後,點選列印證書,跳出視窗選取預列印證書之課程,再點選「產生證 書」,即可下載通過「認證時數證書」。

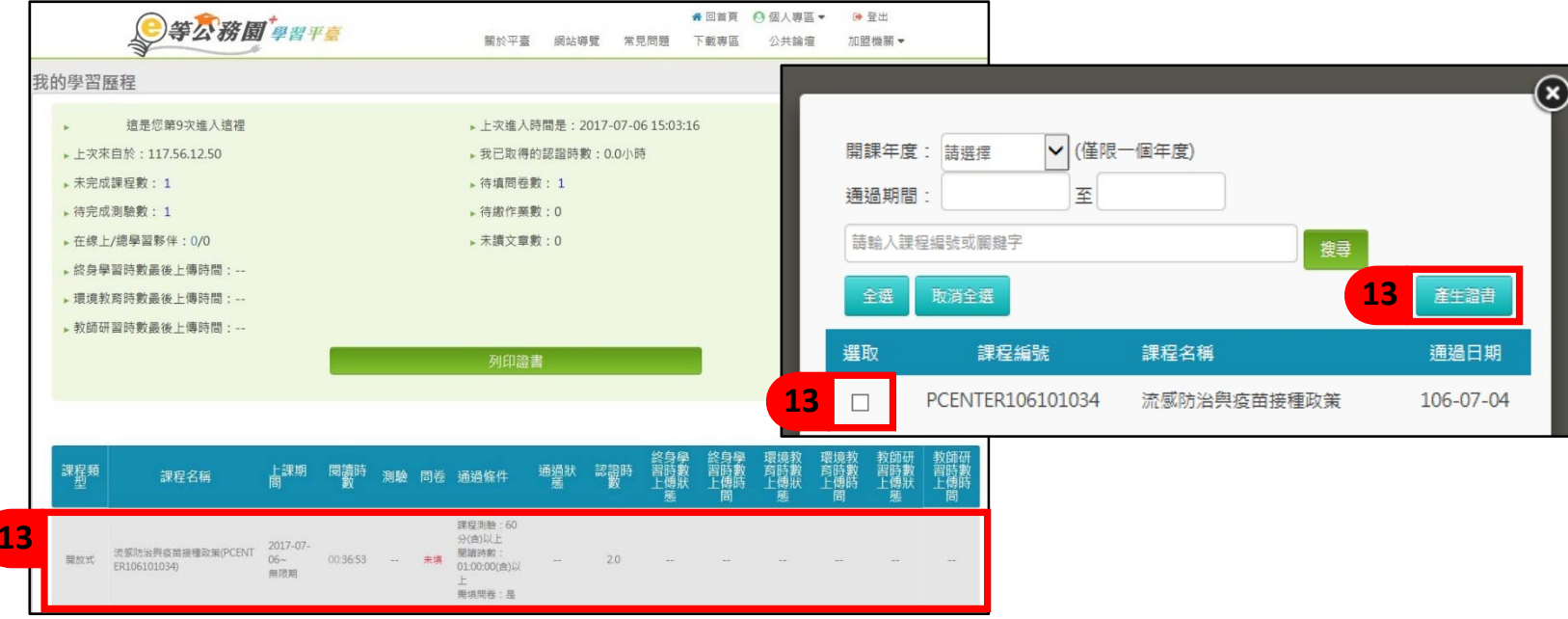

14.認證時數證書,將以 PDF 格式下載,請妥善保存檔案,以利後續使用。

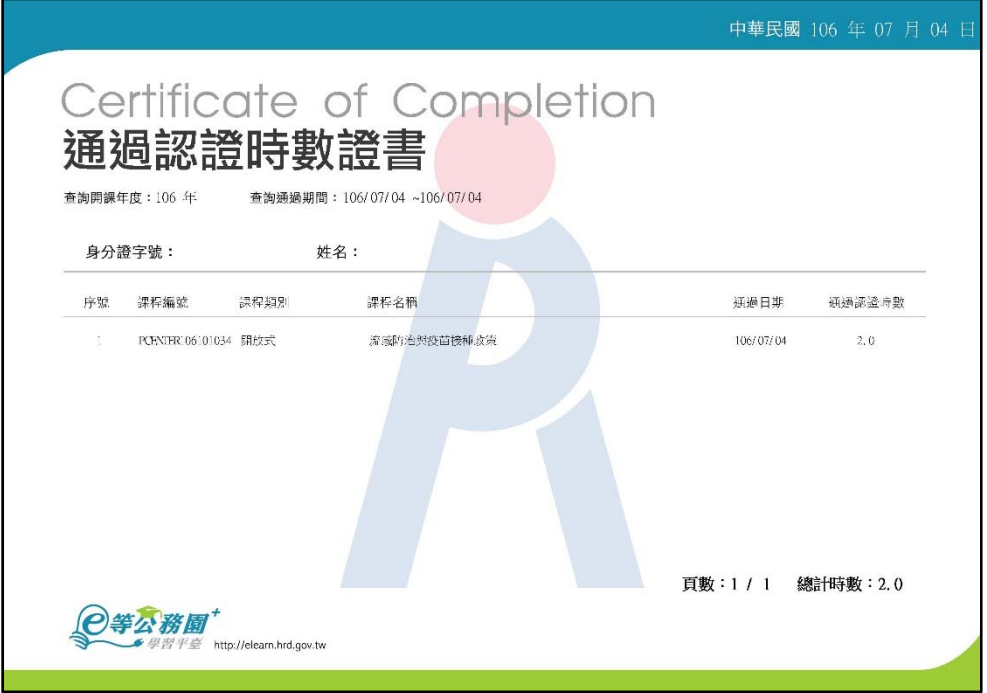